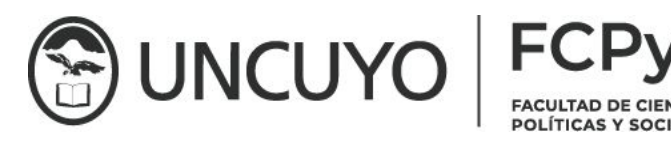

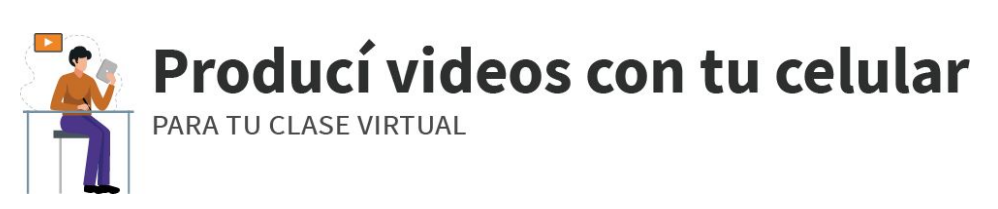

**MODIFICADO 01/04/2020**

Desde la Secretaría Académica de la Facultad de Ciencias Políticas y Sociales, a través del equipo de trabajo para la Educación a Distancia, te acerca un instructivo para orientar la realización de videos que serán complementarios a tus clases en la plataforma UNCUVirtual.

Parte del proceso es poder cooperar en la edición de los videos y la inclusión de placas animadas (zócalos descriptivos) e imagen institucional (presentación y cierre). Además de unificar el contenido, los recursos se alojarán en una sola plataforma para el resguardo del material audiovisual educativo de FCPyS 2020, de esta forma será posible acceder al código para incluir el recurso en el aula virtual.

Esto es importante para cumplir con una de las principales recomendaciones en el uso de plataformas educativas, (UNCuvirtual o Moodle); *utilizar recursos que estén alojados en otros sitios para no sobrecargar los servidores locales*.

A partir de la puesta en marcha de este servicio se han detectado alternativas de trabajo, que hemos agregado al instructivo original, el propósito es adecuar la asistencia a las necesidades reales. El instructivo es un documento de trabajo dinámico y flexible y se retroalimenta de sus devoluciones.

## **1) ANTES DE GRABAR**

Antes de comenzar sería bueno que puedas tener o hacerte un pequeño soporte para el celular. Éste se puede hacer con objetos cotidianos o apoyarlo en una superficie en el cual el celular no se deslice. Lo importante es que pueda ubicarse de forma horizontal perpendicular al suelo en un lugar que esté a la altura de tus ojos (estés de pie o en una silla)

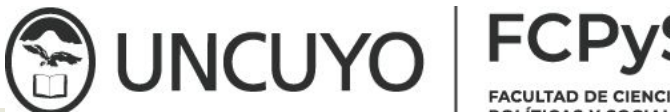

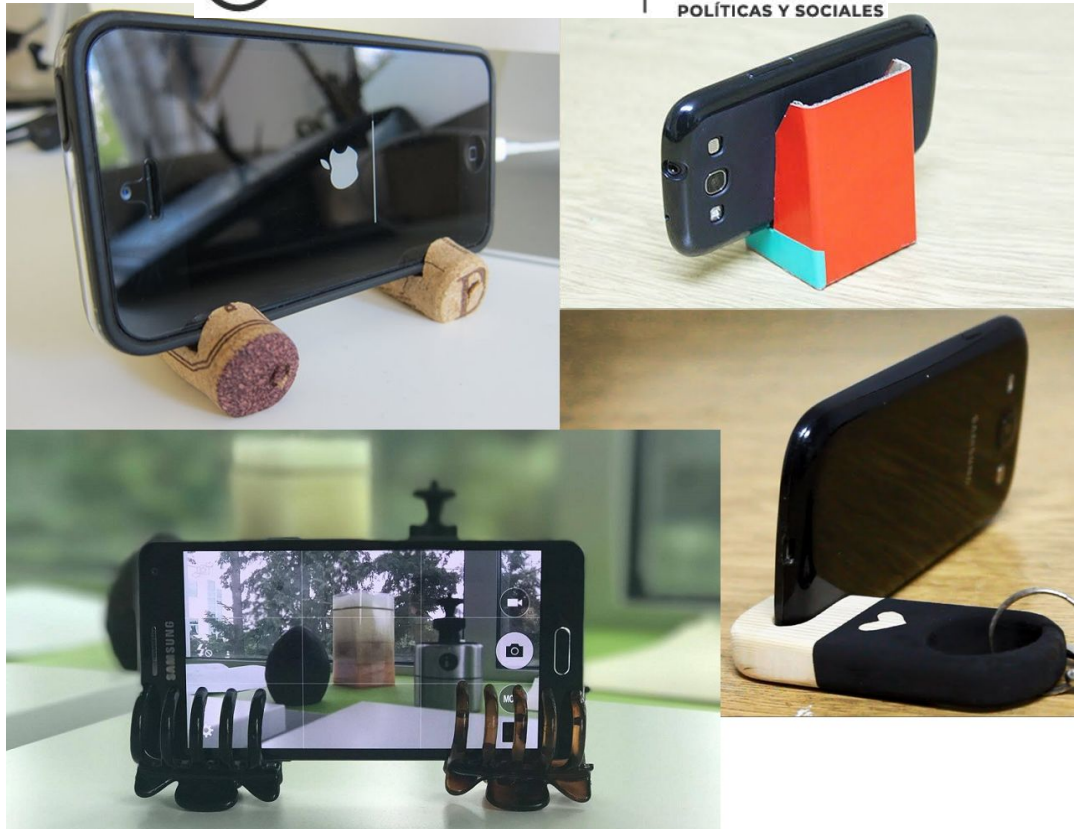

Ahora sí, tenés que preparar el contenido. El objetivo de los videos es que sean complementarios a tus clases. Por lo que hay que evitar ser redundante.

Organizá tu material y escribí un guión para cada video que creas necesario.

Los videos no deben durar más de dos minutos, por lo que te recomendamos que lo ensayes un par de veces y te cronometres.

No hace falta que lo repitas textualmente, la idea del guión es que te sirva como guía. Que te salga lo más natural que puedas

## **2) A LA HORA DE GRABAR**

La etapa de rodaje es cuando lo que trabajaste en el guión se materializa en un archivo de video. Lo importante en este momento es buscar un espacio para filmar que cumpla con los siguientes requisitos:

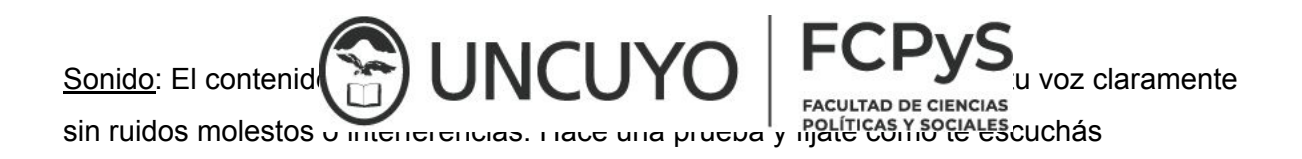

Iluminación: tu cara no debe tener sombras muy contrastadas, que los colores se vean naturales, evitá la oscuridad tanto como la total claridad

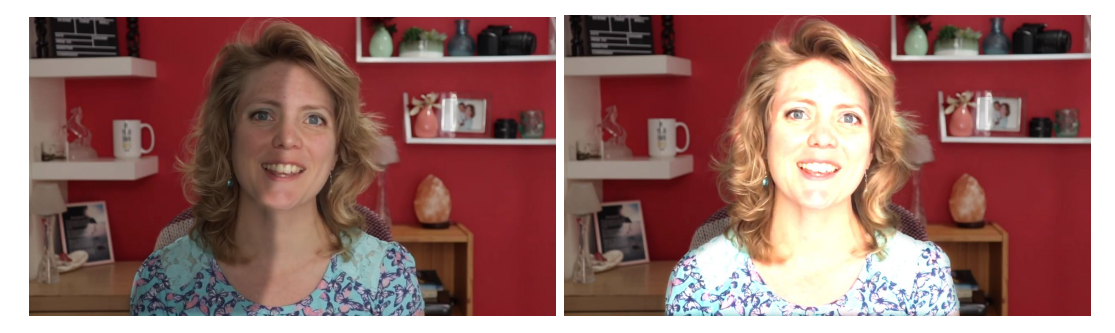

Ayudate con lámparas para iluminarte a vos y al fondo, y así evitar sombras no deseadas.

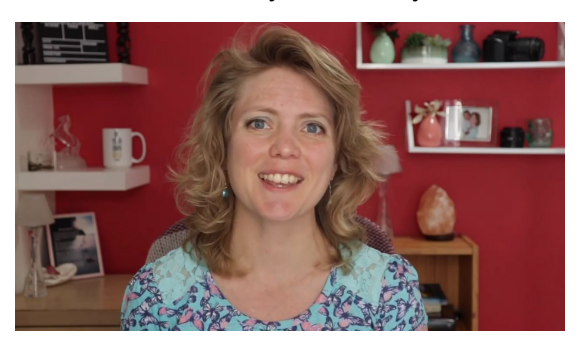

Cámara: Usá la cámara trasera de tu celular. Si bien la frontal tiene la ventaja de que podés monitorear cómo te ves, ésta tiene una resolución muy baja, por lo que conviene usar la cámara principal. Usá la aplicación de cámara de tu celular, no grabes con otra aplicación como Instagram o Whatsapp

Encuadre: Buscá el encuadre donde tu cuerpo entre desde el torso hasta tu cabeza (plano medio) o que ocupe tu cara hasta la parte inferior de tus hombros (primer plano)

El espacio por encima de tu cabeza debe ser pequeño, vos tenés que ocupar la mayor parte

Regla de los tercios: Dividí a la pantalla en tres partes iguales, si tu cuerpo está 3/4 mirando a la derecha, ponete en el eje izquierdo, si está ¾ mirando a la izquierda ubicate en el eje derecho. En cambio si estás de frente es mejor que te coloques en el medio.

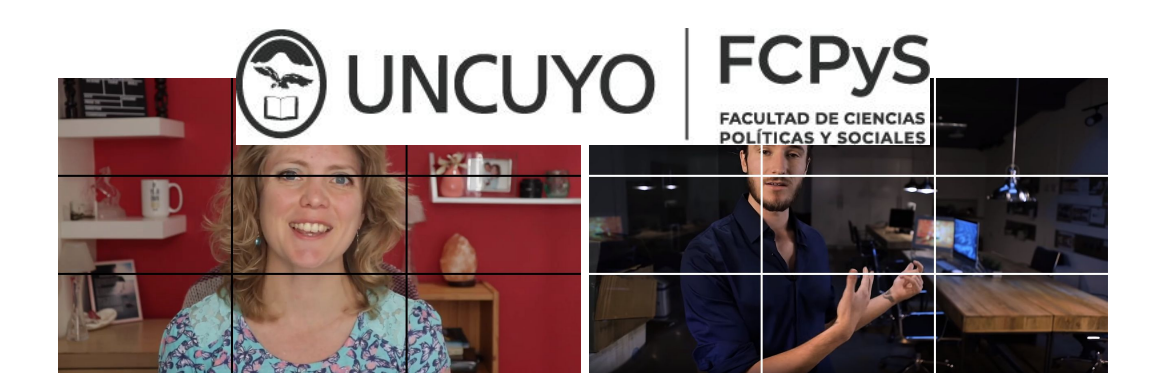

Mirá a la cámara, te vas a dirigir a estudiantes que te van a observar a través de una pantalla

Comodidad: relajate, es como estar dando clases delante de un áula. Si te equivocás no te preocupes, grabate las veces que consideres necesario

Duración: Por último, realizar grabaciones que no excedan 3 minutos para la presentación de la materia e introducción a temas, explicación sobre las actividades, etc. El tiempo estipulado evitará que el archivo sea excesivamente pesado, así facilitar los medios de envío y el uso responsable de la transferencia de datos.

## **3) ENVÍO DEL MATERIAL**

### **Opción 1: whatsapp**

Una vez filmado el material nos lo tenés que enviar. Nosotros nos encargamos de la edición y ponerle la imagen institucional.

Dadas las circunstancias de emergencia sanitaria y continuando con las [recomendaciones](https://twitter.com/ENACOMArgentina/status/1241506770423611395) de la [ENACOM](https://twitter.com/ENACOMArgentina/status/1241506770423611395), te proponemos que nos envíes los videos por la aplicación whatsapp.

Whatsapp no es el medio óptimo porque comprime los videos, bajando la calidad, pero también disminuye el peso del archivo lo que nos ayuda a hacer un uso responsable del internet.

La ENACOM también recomienda dar prioridad a las herramientas de teletrabajo y portales educativos en horario laboral. Te pedimos que nos ayudes a seguir estos consejos.

 $\frac{1}{261}$  261 545 [9973](https://wa.me/542615459973) | Juan Manuel

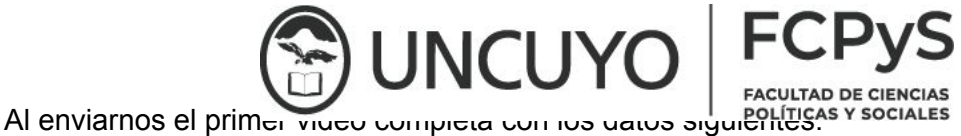

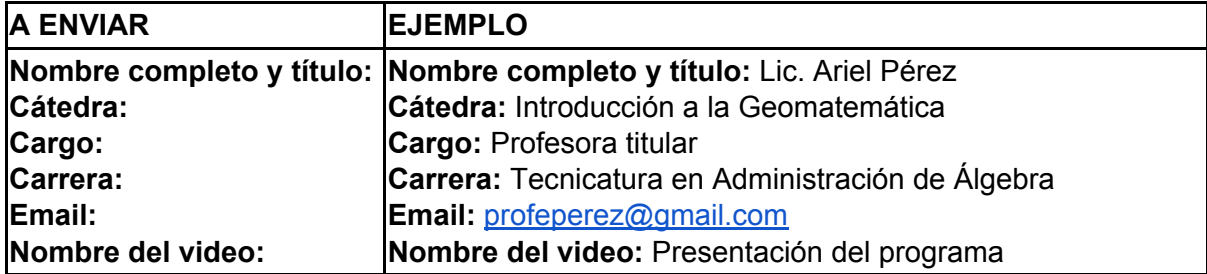

#### **Opción 2: wetransfer.com**

Para enviarnos los videos abrí el navegador desde tu celular y dirigite al sitio

#### **[wetransfer.com](http://www.wetransfer.com/)**

Elegí la opción de *«Enviar archivo»*. Luego tocá el signo más **(+)** y elegí la aplicación en la que puedas navegar para ver tus archivos

Buscá y seleccioná los archivos de video que filmaste. Una vez que hayas agregado todos poné en donde dice «**Mensaje»** tu nombre, el nombre de la asignatura y notas adicionales que creas necesarias.

Le das clic a siguiente y seleccioná **Enviar un email**. a: **ead.enviomaterial@gmail.com** Agregá tu dirección de correo, colocar en Asunto: y materia, y dale clic a enviar.

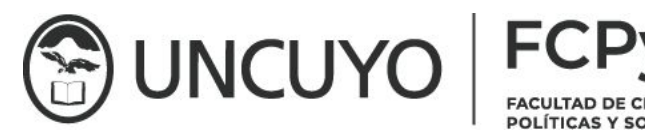

Ahora solo lo dejás subiendo el material, mientras podés hacer otras cosas. ¡Pero no lo cierres! Es importante que solo lo hagas cuando el celular esté conectado a una **red wifi**

Recibirás una notificación al correo desde **ead.enviomaterial@gmail.com** , confirmando que el envío del material ha sido exitoso. Y un segundo mensaje cuando haya finalizado la edición del video y esté debidamente alojado con los datos necesarios para vincular el material a la plataforma.

# **4) INCORPORACIÓN DE VIDEO AL AULA VIRTUAL**

Luego que tengamos el video producido podrán incluirlo en el aula virtual plataforma UNCuyo siguiendo el siguiente procedimiento,

- A. Ingresar al aula virtual
- B. Ingresar a la sección de la materia en la que quieras incluir el recurso (vídeo), margen izquierdo.
- C. Seleccionar "modificar recursos" segundo botón, margen superior (verde)

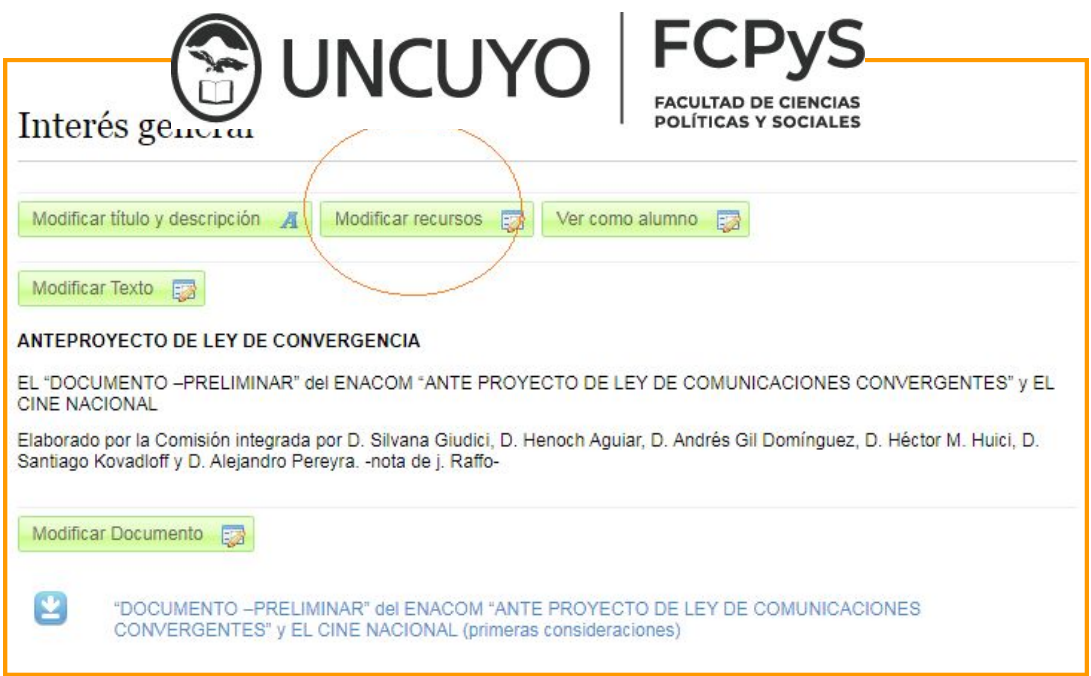

D-Copiar el código que indica Youtube para el recurso, *no es el link,* sino el muestra al seleccionar compartir y está entre <>,

E- Para ordenar la distribución del recurso en la sección de la materia, tenés que darle un número de orden:

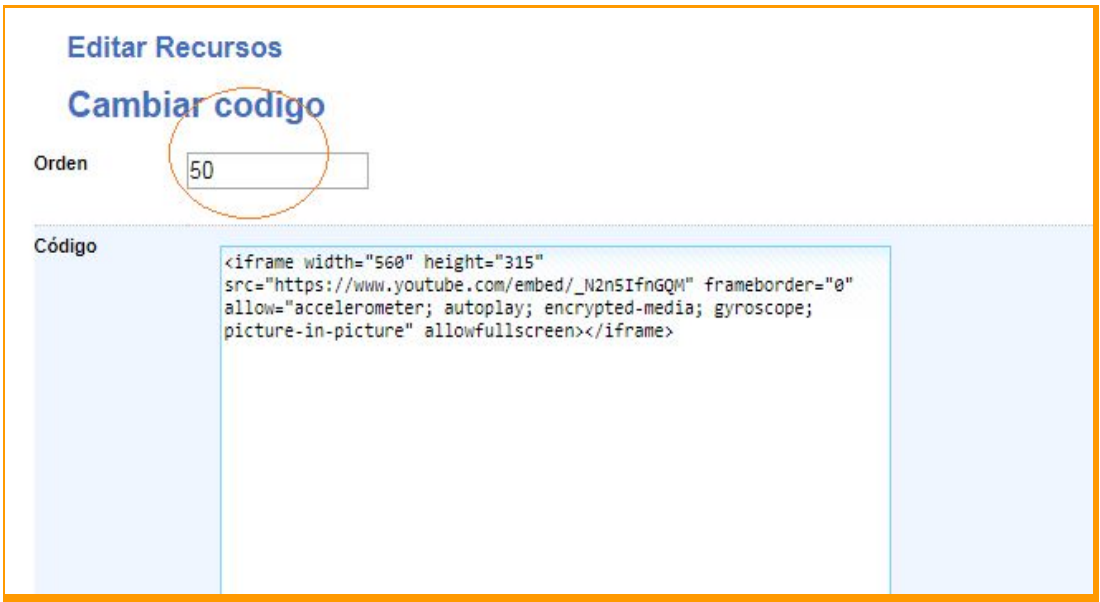

F- Guardar cambios con el botón "grabar", botón margen inferior.

G- Ver página, botón margen inferior y/o superior.

Recomendación: antes de incorporar un recurso tener claro el orden de los elementos que componen la sección del aula en la que estás trabajando. *Igualmente se puede modificar desde el lápiz que aparece ahí mismo.*

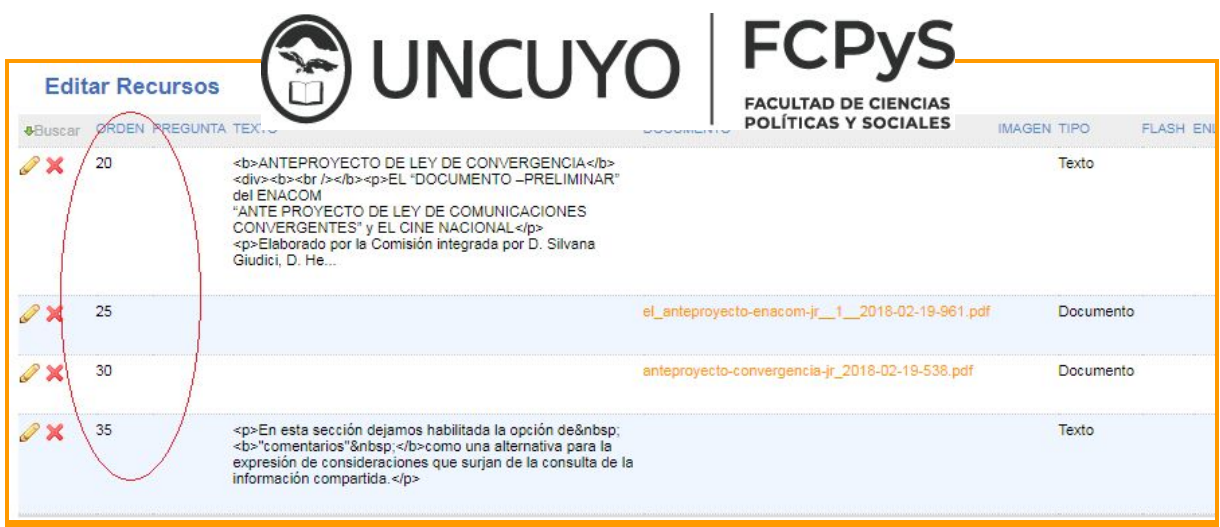

Este procedimiento es el mismo para cualquier vídeo, esté alojado en Youtube u otra plataforma.

Recuerda que para consultas sobre el uso de la plataforma UNCuVirtual puedes enviar un mail a **ead.ciencias.politicas@gmail.com**

*Esperamos que este instructivo te resulte de ayuda, para poder colaborar en la producción de material para el aula virtual de tu materia*